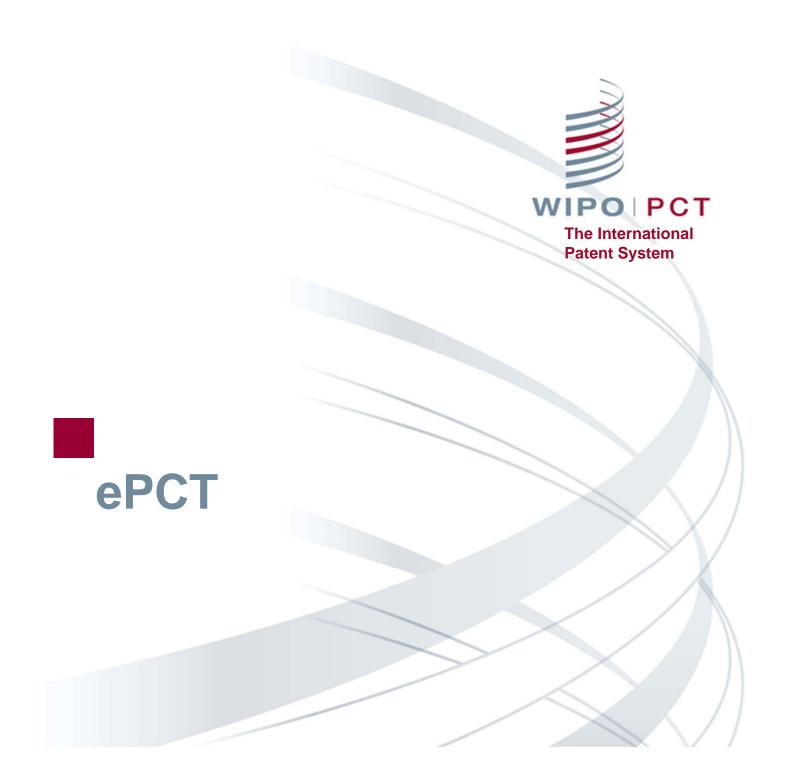

### ePCT Overview

- Getting started <a href="http://pct.wipo.int/ePCT">http://pct.wipo.int/ePCT</a>
- ePCT private services and ePCT public services
- eOwnership of PCT applications
- eHandshakes and sharing of access rights
- Features and functions
- Future developments

### What is ePCT?

- Online portal that provides PCT services for both applicants and Offices
- Available since May 2011
- Provides secure and direct interaction with PCT applications maintained by the International Bureau
- ePCT-Filing Web-based filing of PCT applications (since October 2013)
- Applicants can conduct most PCT transactions electronically with the International Bureau

## ePCT modes

### ePCT private services

- Authentication using both a WIPO User Account (username and password) and a digital certificate
- Access to full range of services and functions
- Access to PCT applications filed as of January 1, 2009, including before publication
- ePCT public services
  - Only a WIPO User Account (username and password) is required
  - Limited functionality (document upload and third party observations) for all PCT applications regardless of filing date

### ePCT private services

- http://pct.wipo.int/epct
- Create a WIPO User Account using the WIPO Accounts service
- Obtain/Upload a "supported" certificate
  - WIPO digital certificate
  - □ EPO digital certificate (smart card)
  - □ JP SECOM digital certificate
  - □ KIPO digital certificate
- Note: USPTO digital certificates are NOT supported

### **WIPO Digital Certificate**

- A small electronic file with data that identifies the user (must be installed in your browser in order to authenticate access to ePCT private services)
- Available free-of-charge from WIPO, valid 2 years, renewable
- One-time opportunity to download the requested digital certificate (must be done within a week)
- Backup the digital certificate
  - Export and password protect the digital certificate (for details see the <u>ePCT Applicant User Guide</u>)
  - E-mail the digital certificate to yourself and/or save it on a USB stick

# ePCT public services (1)

Create a WIPO User Account using the WIPO Accounts service

<u>https://pct.wipo.int/wipoaccounts/ePCT/public/register.jsf</u>

- Documents can be uploaded for all PCT applications which are available in the electronic processing system of the International Bureau
- User Guide for Document Upload available

http://www.wipo.int/export/sites/www/pct/en/epct/pdf/transit ion to epct for document upload.pdf

# ePCT public services (2)

| ePCT Search IA I                                              | ly History     | Portfolios  | PCT/US2012/888890                                           |
|---------------------------------------------------------------|----------------|-------------|-------------------------------------------------------------|
| PCT/US2012/888890                                             | <del>3</del> 9 |             |                                                             |
| File View Upload D                                            | ocuments       | Third Part  | y Observations                                              |
| International Filing Date                                     | :              | 11 Apr 201  | 2                                                           |
| Portfolio                                                     | :              | 📂 FANTA     | STIC_INVENTIONS                                             |
| Processing Team at IB                                         |                | Tel. +41 22 | <u>nd ePCT Messaqe</u><br>2 338 95 23<br>ress epct@wipo.int |
| . Select document type >>                                     | 2. Add doc     | ument >>    |                                                             |
| Letter accompanying<br>Amended Claims State<br>Amended Claims |                | aims        |                                                             |
| + 🗀 Supplementary Internation                                 | onal Search    |             |                                                             |
| + 🗀 Declarations under Rule                                   | 4.17           |             |                                                             |
|                                                               |                |             |                                                             |
| + 📋 Corrections/Rectification                                 | IS             |             |                                                             |

# ePCT-Filing

- Web-based filing of PCT applications filed in any language
- Real-time validation of data against the electronic processing system of the International Bureau
- Available to all PCT applicants
- For filings with RO/IB and other participating Offices
- Request form can be prepared in all PCT languages (except for Arabic which will be added in the future)
- Specification in PDF format (text-based formats coming soon)

### eOwnership of PCT applications

- Right to access and manage a PCT application in ePCT
- Process is automatic when using ePCT-Filing
  - Access rights can be pre-assigned
- If ePCT-Filing is not used, additional steps are required to take eOwnership

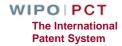

## Taking eOwnership

- At the time of electronic filing using PCT-SAFE or eOLF software
- Subsequent to electronic filing using a supported digital certificate
- Paper-filed applications or electronically-filed applications with non-supported digital certificate
- All other cases
- Multiple applications

### Taking eOwnership PCT-SAFE or eOLF electronic filing

|                                                                            | ational Patent Sys             | tem          |                 | D           | EMO           |
|----------------------------------------------------------------------------|--------------------------------|--------------|-----------------|-------------|---------------|
| WORLD INTELLECTUAL PROPERT                                                 |                                | N            |                 |             |               |
|                                                                            |                                |              |                 |             |               |
| Current time in Geneva, Switzerland 🚺                                      | Wednesday, 19 F                | ebruary 2014 | 4, 11:16 CET    |             |               |
| ePCT eOwnership Notification                                               | ns My History                  | Portfolios   | Workbench       | ePCT-Filing | Draft Actions |
| Default access rights to be given to my                                    | eHandshake users               | when I am co | onfirmed as eOv | vner        |               |
| Manage my default access rights                                            |                                | Edit/viev    |                 |             |               |
| manage my default access rights                                            |                                | Edibylev     | N               |             |               |
|                                                                            |                                |              |                 |             |               |
|                                                                            |                                |              |                 |             |               |
| Confirm eOwnership                                                         |                                |              |                 |             |               |
| All fields marked with * are mandatory                                     |                                |              |                 |             |               |
| Confirm eOwnership                                                         | Single IA                      | Multiple     | 14.0            |             |               |
|                                                                            | <ul> <li>Siligle IA</li> </ul> | U Multiple   | IAS             |             |               |
| International Application Number *                                         | :                              |              |                 |             |               |
| International Filing Date *                                                | :                              |              |                 |             |               |
| Confirmation Code *                                                        | :                              | 24           |                 |             |               |
| Only for unpublished IAs                                                   |                                |              | 8               |             |               |
|                                                                            |                                | Confirm      | Clear           |             |               |
| Request eOwnership Code for use in PC                                      | T e-filing software            |              |                 |             |               |
| 2 1. 2.1 (2012/11)                                                         |                                |              |                 |             |               |
| Request eOwnership Code<br>For use at the time of filing a new application |                                | Request      | Code            |             |               |
| ror use at the time of filing a new applica                                | 1000                           |              |                 |             |               |

### Taking eOwnership PCT-SAFE electronic filing

| eOwnership Code                                                                                                    | Signature                                                                                                    |
|----------------------------------------------------------------------------------------------------|----------------------------------------------------------------------------------------------------|
| Copy/Paste your Customer ID and eOwnership Code to the fields on the<br>e-filing software signature screen.<br>NOTE: This eOwnership Code can only be used at the time of filing,<br>for one application and is not required when using ePCT-Filing. | C Facsimile                                                                                                    |
| Customer ID     user_CA_SIM_QUAN-LING_0554       eOwnership Code     SX9AGZUATV3WM0                                                                                                    | Advanced Digital (No more signatures can be applied - this signature should be finalizing the signing process.) |
|                                                                                                    | Assign eOwnership in ePCT (optional)<br>ePCT Customer ID:<br>ePCT eOwnership code:                              |
|                                                                                                    | Apply Signature Cancel                                                                                          |

# Taking eOwnership eOLF electronic filing

| Applicants<br>METCALFE, AINO                            | Sign for applicant METCALFE, AINO:        |
|---------------------------------------------------------|-------------------------------------------|
| <other><br/>Representatives<br/><other></other></other> | Applicant Name: METCALFE, AINO            |
|                                                         | ePCT Customer ID: er_CH_METCALFE_AINO_791 |
|                                                         | ePCT eOwnership code: GXDRQZ25KF6920      |
|                                                         | Type of signature:                        |
|                                                         | <ul> <li>Smart Card</li> </ul>            |
|                                                         | C Soft Certificate                        |
|                                                         | C Alphabetical                            |
|                                                         | C Facsimile                               |
|                                                         | Smart card details:                       |
|                                                         | Enter PIN Code:                           |
|                                                         |                                           |
|                                                         | Place of Signing: Geneva                  |
|                                                         | Sign                                      |

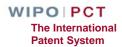

# Taking eOwnership PCT-SAFE or eOLF electronic filing

- Indications provided at the time of filing will be verified by the International Bureau against the record in ePCT
- eOwnership automatically assigned
- Timing depends on the receiving Office (RO)
  - □ Filings at RO/IB: more of less immediately after filing
  - Filing made at other ROs: only when the Record Copy is received at the International Bureau

### Taking eOwnership After electronic filing of an unpublished application

- Unpublished e-filed applications using a supported digital certificate
  - Both the e-filing and ePCT digital certificates must match
  - Enter the confirmation code in the bottom right-hand corner of Form PCT/IB/301

eOwnership automatically assigned

| The International Bureau of WIPO<br>34, chemin des Colombettes<br>1211 Geneva 20, Switzerland | Authorized officer<br>Bardini Ann | 1                                              |
|-----------------------------------------------------------------------------------------------|-----------------------------------|------------------------------------------------|
|                                                                                               | e-mail pt04.pct@wipo.int          |                                                |
| Facsimile No. +41 22 338 82 70                                                                | Telephone No. +41 22 338 74 04    |                                                |
| orm PCT/IB/301 (July 2010)                                                                    |                                   | 1/EYK64AFLSN7PW0                               |
|                                                                                               |                                   | WIPO PCT<br>The International<br>Patent System |

### Taking eOwnership

### Paper or non-supported digital certificate

- Applications filed on paper or with non-supported digital certificate (unpublished applications only)
- Enter PCT/IB/301 confirmation code
- Will trigger an on-line form for the International Bureau to approve or reject the request

| ePCT eOwnership Notifications                   | My History  | Portfolios Workbench | Filing                                                                                                 |
|-------------------------------------------------|-------------|----------------------|----------------------------------------------------------------------------------------------------|
| eOwnership 🟮                                    |             |                      |                                                                                                    |
| All fields marked with * are mandatory          |             |                      |                                                                                                    |
| Confirm eOwnership                              | ⊙ Single IA | C Multiple IAs       |                                                                                                    |
| International Application Number *              | :           | FI1230012            |                                                                                                    |
| International Filing Date *                     | :           | 1/1/2012             |                                                                                                    |
| Confirmation Code *<br>Only for unpublished IAs | :           | MGPLAAG69XMVC0       | 😵 ePCT cannot detect and validate any digital certificate used to file this international application. |
|                                                 |             | Confirm Clear        | Do you want to request eOwnership from the IB                                                          |

| ePCT eOwnership Notifications                     | My History Portfolios Workberch                                    |
|---------------------------------------------------|--------------------------------------------------------------------|
| eOwnership request                                |                                                                    |
| Please complete the form below to request a new o | onfirmation code from the International Bureau.                    |
| International Application Number                  | : PCT/0510/4/9438                                                  |
| International Filing Date                         | : 20 Sep 2010                                                      |
| Firstlame                                         | : Tamira                                                           |
| Lastilame                                         | : Lombardi                                                         |
| Customer Ø                                        | : user_VG_LOMBARDI_TAMRA_0#18                                      |
| Email                                             | : tamiralembardi@wipoint                                           |
| Telephone llumber                                 | +41 22 338 9965                                                    |
| Address.*                                         | ch. des Colombettes 34                                             |
| Company liame                                     | : WPO                                                              |
| Company Aidress                                   | :                                                                  |
|                                                   |                                                                    |
| Position in company                               |                                                                    |
| Role in IA *                                      | : C Applicant C Common Representative C Address for Correspondence |
| Message                                           | :                                                                  |
|                                                   | Request continuetion code Cancel                                   |

### Taking eOwnership Other Cases

For all other cases, by online request to the International Bureau, e.g., published applications, Rule 92*bis* changes

| ePCT eOwnership Notif            | fications My History Portfolios Workbench | Search by IA number                                                                               |
|----------------------------------|-------------------------------------------|---------------------------------------------------------------------------------------------------|
| eOwnership 🛈                     |                                           |                                                                                                   |
| Confirm eOwnership               | C Single IA C Multiple IAs                |                                                                                                   |
| International Application Number | : US10/49438                              |                                                                                                   |
| International Filing Date        | : 20/09/2010                              |                                                                                                   |
| Confirmation Code                | :                                         | The confirmation code is no longer valid for the following reason:<br>-92bis change since filing. |
|                                  | Confirm Clear                             | Do you want to request a new confirmation code from the IB? Yes                                   |

# eOwnership approval by the IB

- Only requests from persons on the file of a PCT application can be approved
  - Applicant, agent, person appointed as address for correspondence, person named on the transmittal receipt for e-filed applications
- If the International Bureau cannot match the request with a person on the file, form PCT/IB/345 containing the confirmation code will be sent to the address for correspondence
- The notification also contains the contact details of the requestor, so that the person at the address for correspondence can pass on the confirmation code if appropriate

### Sharing of Access Rights – eHandshake (1)

- First step in providing access to PCT applications
- Consists in the association and trusted recognition between different WIPO User Accounts
- eHandshakes do not directly result in shared access rights which have to be specifically assigned (default access rights options can be pre-defined)
- eHandshake screen is hosted in WIPO Accounts (your name at the top of the screen functions as a shortcut link, or select "My Account" from the cogwheel)

### Sharing of Access Rights – eHandshake (2)

#### Request new eHandshake

# If you know the associate's customer ID, enter it in the corresponding field

| WIPO ACCOUNTS                               | eHandshakes                                                                       |  |  |  |
|---------------------------------------------|-----------------------------------------------------------------------------------|--|--|--|
| ePCT                                        |                                                                                   |  |  |  |
| Account profile                             | Initiate eHandshake                                                               |  |  |  |
| Reset password<br>Change e-mail             | Your Customer ID is user_TT_LOMBARDI_TAMIRA_7595.                                 |  |  |  |
| FUNCTIONS                                   | Request new eHandshake                                                            |  |  |  |
| My eHandshakes<br>My certificates           | Enter the Customer ID of the user to whom you want to send an eHandshake request: |  |  |  |
| HELP                                        | Customer ID *                                                                     |  |  |  |
| Getting started<br>ePCT for document upload |                                                                                   |  |  |  |
| Observations on prior art                   | Request eHandshake                                                                |  |  |  |

If you do not know the associate's customer ID, send yours by e-mail so that the associate can initiate the process

# Types of Access Rights

### eOwner

Complete control over all aspects of the PCT application

eEditor

Can do everything except assign access rights

eViewer

"Look" but don't "Touch"

Full history of all access rights modifications is available

Assignment of access rights for multiple applications

Access rights automatically assigned to default list of eHandshake users

Patent System

AJ presentation-23 20-21.03.2017

## Assigning and Managing Access Rights

An eOwner can give access rights to other persons, change the type of access right, and remove them via the Workbench or the Access Rights of each application

| Assign New Rights                                                                |          |                                                |
|----------------------------------------------------------------------------------|----------|------------------------------------------------|
| To assign rights to another person you must first have established an eHandshake |          |                                                |
| Users with existing rights                                                       |          | New Rights                                     |
| Silke Weiss                                                                      | eOwner 🗸 |                                                |
| Anita-Eva Zandrini 🗞                                                             | eOwner - |                                                |
| Ann Bardini 🖗                                                                    | eViewer  |                                                |
| Select eHandshake user(s) to add                                                 |          | New Rights                                     |
| Prefill my default access rights options                                         |          |                                                |
| Atsushi SHIOMI                                                                   |          |                                                |
| Quan-Ling Sim                                                                    |          |                                                |
|                                                                                  |          | Apply Changes Cancel                           |
| AJ presentation-24                                                               |          | WIPO PCT<br>The International<br>Patent System |

## Workbench

- List of all PCT applications to which you have access (eOwner, eEditor, eViewer)
- The Workbench contains a number of columns
  - IA Number
  - IA Status
  - □ File Ref
  - **□**[...]
- Various filter options can be applied to the Workbench
- Clicking on a PCT application will open up a detailed File View

## **File View**

- Access to the PCT file maintained by the International Bureau (documents plus up-to-date bibliographic data)
- Front-page preview
- My Comments (visible only to the current ePCT user)
- Warning (viewable to all users who have access rights)
- Information about the target date for international publication
- Indications about the public availability of each document type
- Direct link to the PCT application in PATENTSCOPE (as of the publication date)

### **Notifications**

Preferences

□ Specify the events in the lifecycle of a PCT application for which you want to receive notifications

Manner and type of notifications

Filters

Received date, read date, date range

Clearing notifications

Removing notifications from the list

# My History

- All actions that "you" as a user have performed in ePCT
- Default view is for the last one week period
- There is also a similar History function within each PCT application which includes all actions by all ePCT users and some actions taken by the International Bureau

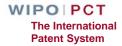

### Portfolios

- User-defined personal folders for filing and grouping PCT applications
- PCT applications contained in portfolios are links to applications contained in the workbench
- Deletion of PCT applications from a portfolio only deletes the folder link, not the applications themselves

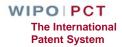

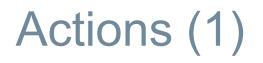

### "Actions" can only be submitted to the International Bureau (currently)

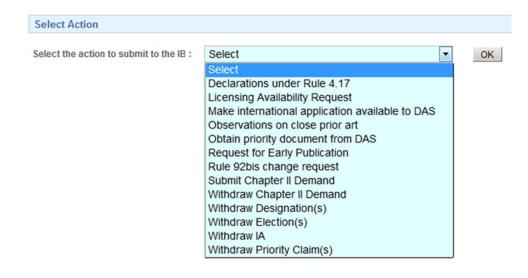

### The user benefits from pre-filled bibliographic data and automated validations to avoid errors

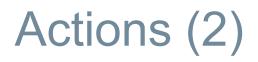

- Data submitted through "Actions" are directly imported for processing with no need for retyping (reduces potential transcription errors)
- All "Actions" are subject to review by the International Bureau
- "Actions" should be used instead of the equivalent document upload
- Option to save "Actions" as a draft

# Upload Documents (1)

- Documents (PDF) can be uploaded for all PCT applications that are available in the electronic processing system of the International Bureau
- Simple, secure alternative to sending documents by mail or fax
- Types of document selectable for upload depend on the recipient selected

| 📾 PCT/AT2                              | 2014/080001 - File ref. A                             | T-filing                                  | e PC                                  | See PCT/AT2014/080001 - File ref. AT-filing |                           |                                           |
|----------------------------------------|-------------------------------------------------------|-------------------------------------------|---------------------------------------|---------------------------------------------|---------------------------|-------------------------------------------|
| File View                              | View Upload Documents Time Line Access Rights History |                                           | File V                                | /iew                                        | Upload Documents          | Time Line Access Rights History           |
| Applicant(s)                           | FRANK, Ulrich Inventor(s) FRANK, Ulrich               |                                           | Applica                               | nt(s)                                       | FRANK, Ulrich             | Inventor(s) FRANK, Ulrich                 |
| show more >>                           | show more >>>                                         |                                           |                                       | ore >>                                      | >                         |                                           |
| 1. Select reci                         | pient >>                                              |                                           | 1. Selec                              | t recip                                     | pient >>                  |                                           |
| Recipient                              | Electronic routing method                             | Current date and time at recipient Office | Recip                                 | ient                                        | Electronic routing method | Current date and time at recipient Office |
| ◉ IB                                   | ePCT 🜖                                                | Thursday, 30 January 2014, 13:13 CET      | © IE                                  | 3                                           | ePCT 🜖                    | Thursday, 30 January 2014, 13:13 CET      |
| © RO                                   | ePCT Notification 🜖                                   | Thursday, 30 January 2014, 13:13 CET      | R                                     | 0                                           | ePCT Notification 🜖       | Thursday, 30 January 2014, 13:13 CET      |
| ISA                                    | ePCT Notification 🜖                                   | Thursday, 30 January 2014, 13:13 CET      | © 15                                  | A                                           | ePCT Notification 🚺       | Thursday, 30 January 2014, 13:13 CET      |
| 2. Select doc                          | cument type >>                                        |                                           | 2. Sele                               | ct doc                                      | ument type >>             | '                                         |
| Select docume                          | ent type:                                             |                                           | Select d                              | ocume                                       | ent type:                 |                                           |
| 🛨 🧰 Article 19 Amendments              |                                                       |                                           | + 📄 Co                                | orrectio                                    | ins                       |                                           |
| + 🗀 Supplementary International Search |                                                       |                                           | 🕂 🧰 De                                | + 🛅 Declarations under Rule 4.17            |                           |                                           |
| 🛨 🧰 Other                              |                                                       |                                           | 🕂 🧰 Other                             |                                             |                           |                                           |
| + 🗀 Declarations under Rule 4.17       |                                                       |                                           | Ŧ 🧰 Rectification of obvious mistakes |                                             |                           |                                           |
| + i Corrections/Rectifications         |                                                       |                                           | Translations                          |                                             |                           |                                           |
| + 📄 Withdrav                           | val under Rule 90bis                                  |                                           | + 🗀 W                                 | ithdraw                                     | al under Rule 90bis       |                                           |
| 💠 Add Docu                             | iment (.pdf)                                          |                                           | + Add                                 | d Docur                                     | ment (.pdf)               |                                           |

### Upload Documents (2)

- Current date and time at the recipient Office is displayed in the interface and is set as the date of receipt of uploaded documents
- After upload, documents are visible in the File View in ePCT and the recipient Office is notified by the system
- As an alternative to document upload, where an equivalent ePCT "Action" exists, a link to the "Action" is displayed next to the document type

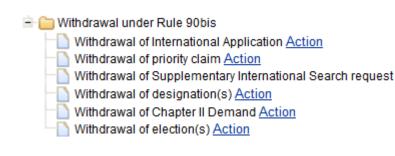

## Time Line

- Date and time in Geneva, Switzerland, is displayed at the top of the screen to facilitate awareness of deadlines
- Graphical representation of PCT time limits
- Summary of key dates
- E-mail alerts for most of these time limits can be set up in Notification Preferences

## **Bibliographic Data**

- Up-to-date bibliographic data for the PCT application being viewed
- Preview of bibliographic data in publication front page layout
- Download of bibliographic data in PDF format
- Where the language of filing of an international application is Chinese, Japanese, Korean or Russian, bibliographic data is now available in those languages in addition to the English transliteration

## Future Developments (1)

- User interface in all PCT languages
- Progressive extension of ePCT-Filing to other receiving Offices
- EFS-Web mode for filings with RO/US
- 'Cloning' of PCT applications
- Real-time online credit card payment to the International Bureau
- Text-based formats for the specification (currently limited to PDF)

## Future Developments (2)

Single specification document

Additional draft options

Declarations

Third Party Observations in ePCT public services

- Fee reductions for all ISAs/IPEAs
- Same day corrections for ePCT filings
- Clearer signature options

### Need help with ePCT

■ Use the "CONTACT US" link in the ePCT header

PCT eServices

Tel: +41-22-338-9523 (Monday to Friday, 9am-6pm Geneva time)

E-mail: <u>ePCT@wipo.int</u>

More Information

ePCT Applicant User Guide

WIPO PCT The International Patent System

AJ presentation-38 20-21.03.2017